## **COMERCIALIZACIÓN DE MATERIAS PRIMAS**

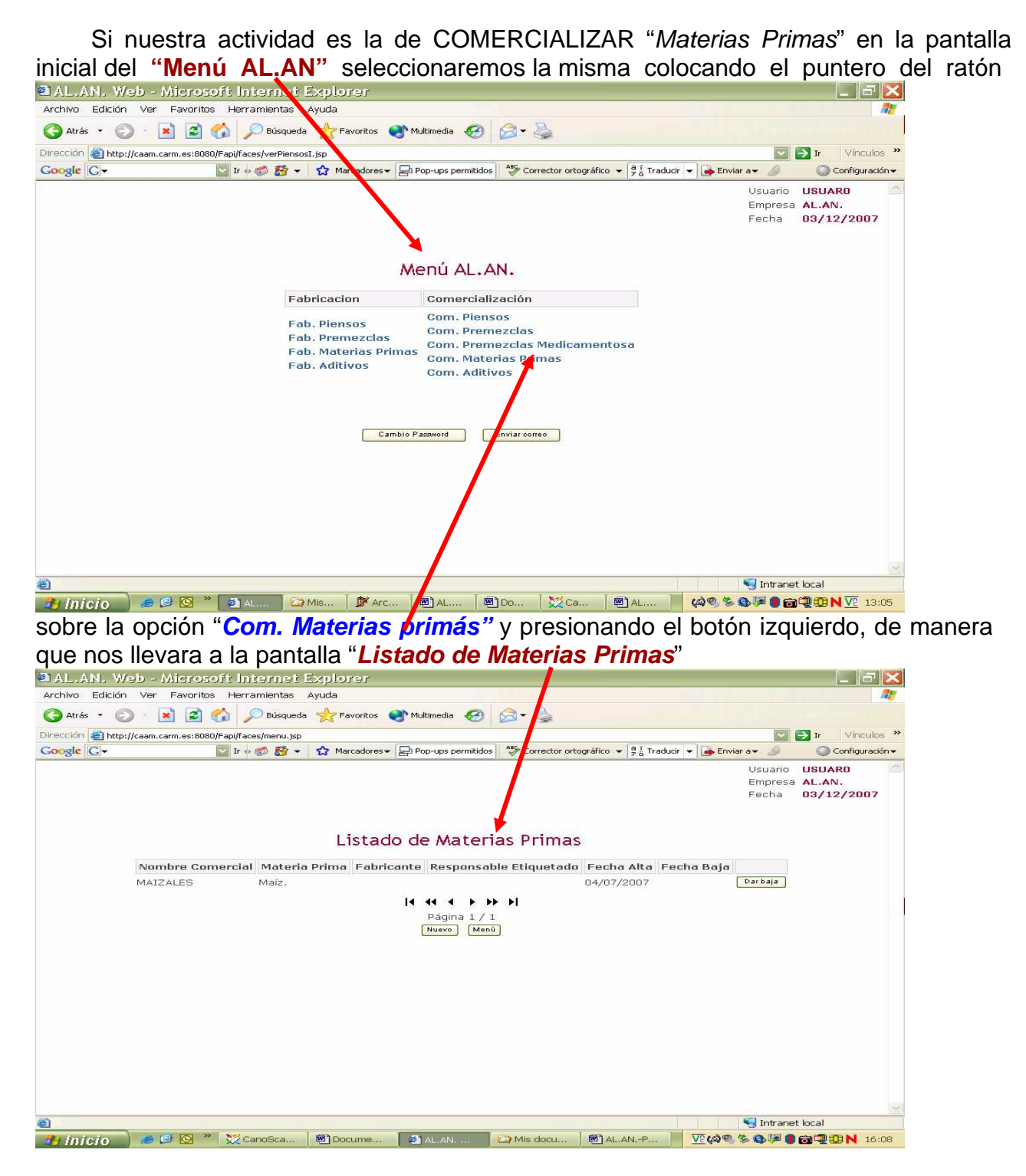

Esta pantalla puede aparecer vaciá cuando en el programa no se han introducido datos bien por que no se ha hecho ninguna declaración o ,por que no se han podido cargar los datos. Esta situación no es la mas habitual ya que, se ha procedido a realizar una carga inicial en la aplicación con los datos suministrados por las empresas durante el proceso de Autorización y/o Inscripción y posteriores actualizaciones, de manera que normalmente aparece un listado de todas las materias primas que se han declarado.

Para comenzar la declaración de la materia prima hacemos uso de los botones

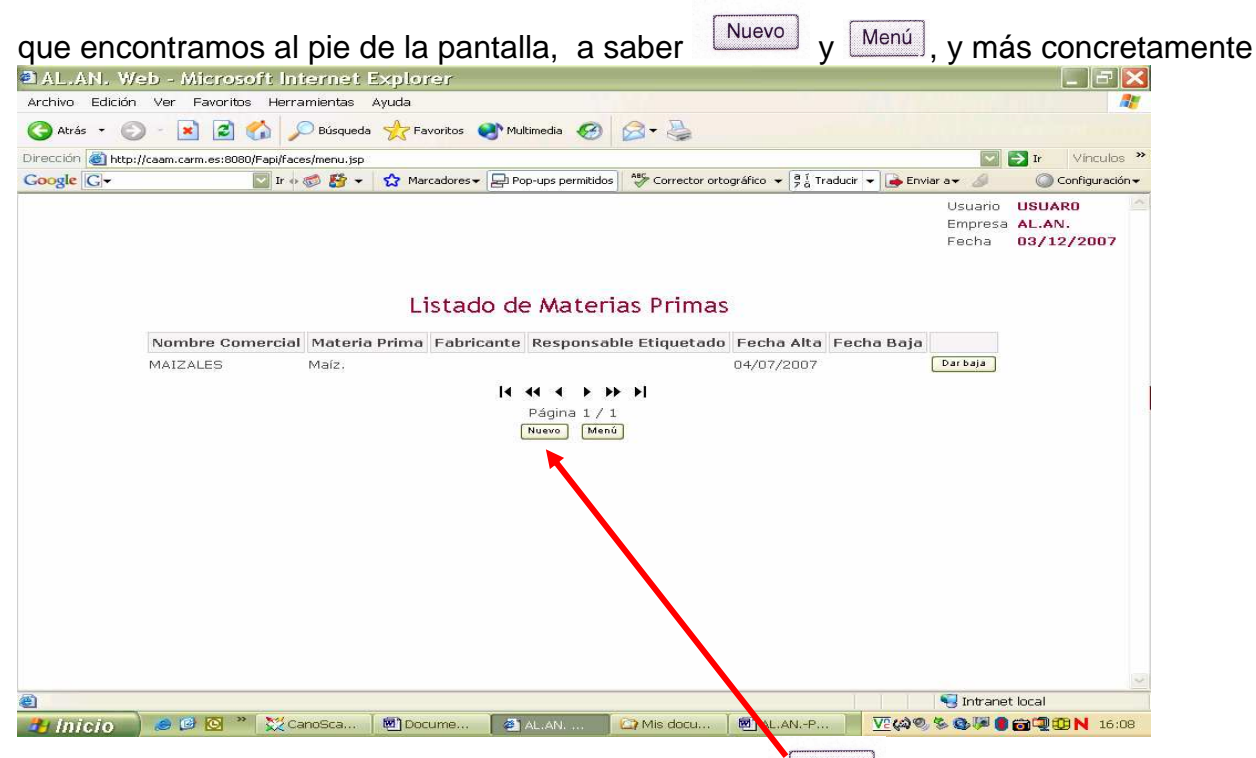

si ponemos el puntero del ratón sobre la casilla <sup>l'Inuevo</sup> y presionamos su botón izquierdo se nos abre la pantalla "Alta de , Materia Prima" a partir de la cual comenzaremos la declaración indicando, mediante del teclado del ordenador, el nombre

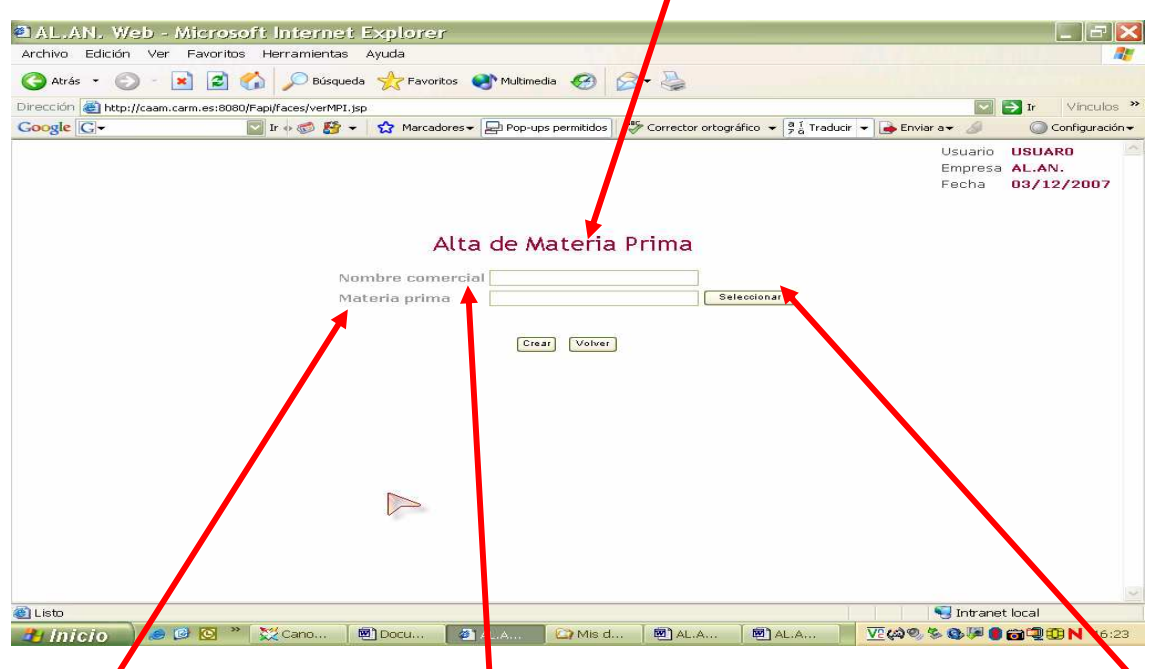

comercial que se le da la materia prima en la etiqueta y que identifica comercialmente al producto en la casilla Nombre comercial y, para cumplimentar la casilla Materia prima pondremos el puntero del ratón sobre la casilla Seleccionar presionando su botón izquierdo se nos abrirá la subpantalla **"Selección de Materia Prima"** 

La subpantalla **"Selección de Materia Prima"** nos muestra un listado de materias primas que se corresponde con la base de datos en la que se han cargado las materias primas que se incluyen en el Anexo II del R.D. 56/2002 de 18 de Enero, de manera que, cuando ponemos el puntero del ratón sobre la palabra "Seleccionar" y presionamos su botón izquierdo, incorporamos esa materia prima a la casilla Materia prima de la pantalla "Alta de Materia Prima

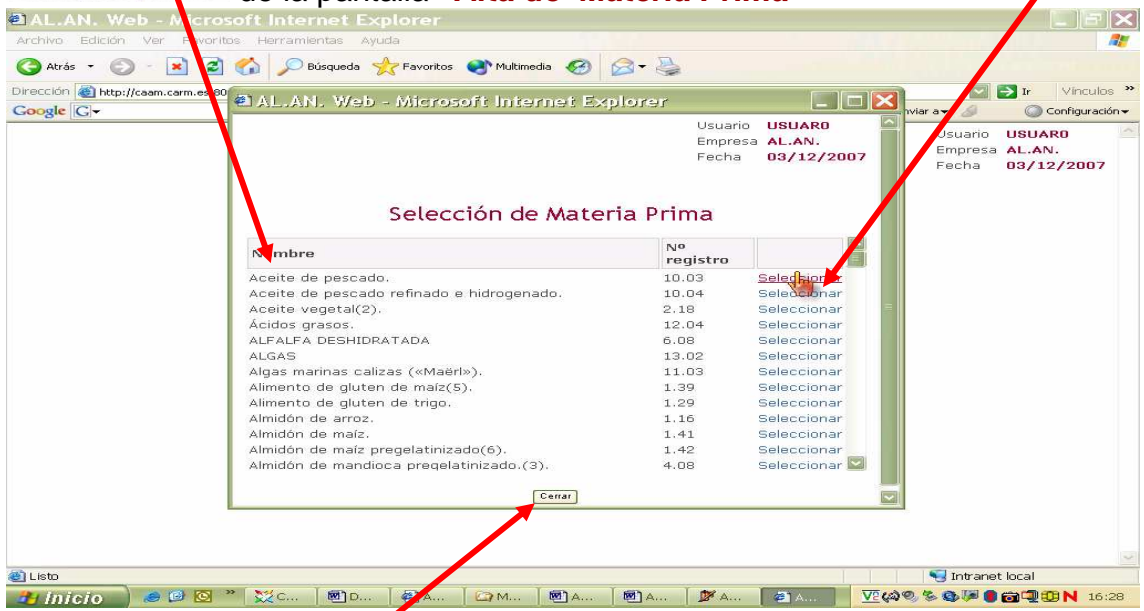

Una vez concluida la declaración de la materia prima, al situar el puntero del ratón sobre la casilla <sup>Cerra</sup> y presionar su botón izquierdo, volveremos a la pantalla "Alta de **Materia Prima"** que ya debe de aparecer con todas las casillas cumplimentadas

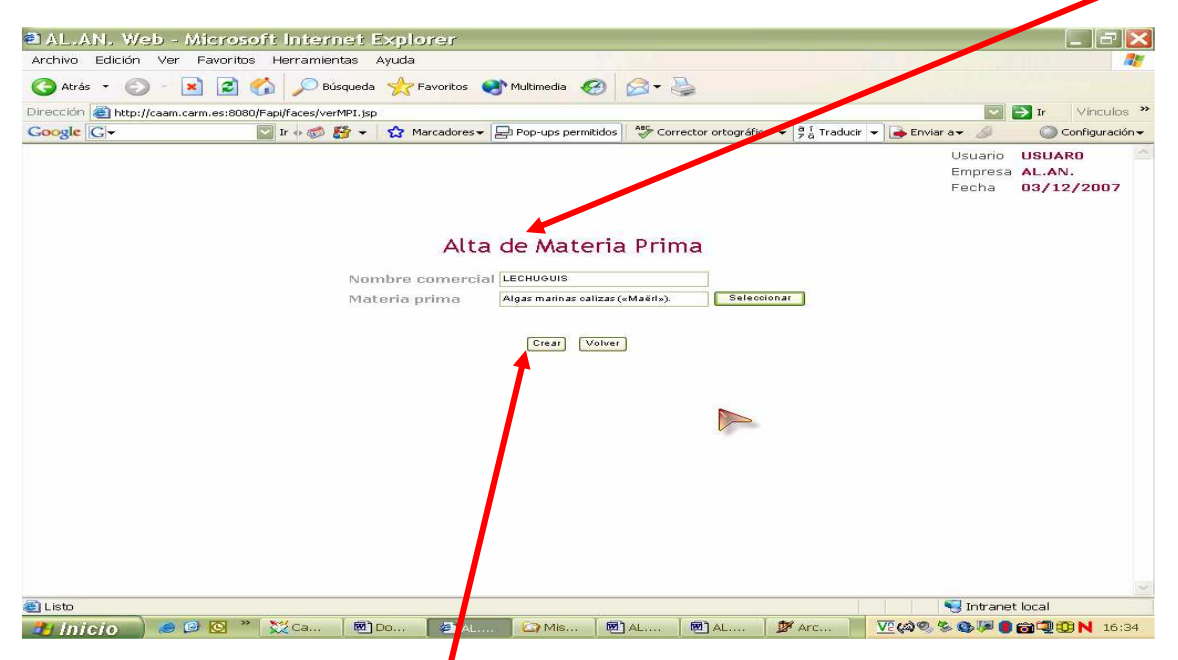

Cuando ya estemos seguros de que hemos incluido correctamente todos los datos que nos solicita la aplicación y queramos grabar los datos situaremos el puntero del ratón sobre la casilla **"Crear"** y presionaremos su botón izquierdo, apareciendo

entonces una pantalla que dará por finalizada la declaración y, en la cual, mediante la frase **"Operación realizada con éxito"** el programa nos indica que los datos se han

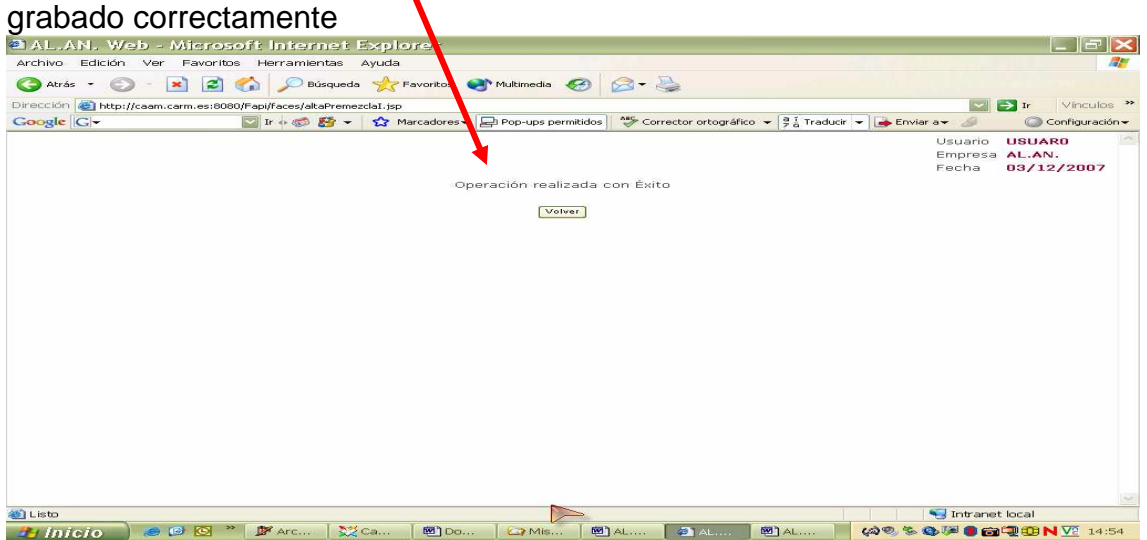

Esta sección no tiene mas inconvenientes, pudiera ocurrir, no obstante, que no encontréis la materia prima que queréis declarar dentro del desplegable, ya que este es fiel reflejo de la lista "No excluyente" que se publica en el R.D. 56/2002 de 18 de Enero por el que se regulan la circulación y utilización de materias primas para la alimentación animal y la circulación de piensos compuestos, en este caso se habría de remitir un correo electrónico, indicando el nombre y la descripción de la materia prima, a la siguiente dirección: alimentacionanimal-murcia@listas.carm.es para que el administrador del sistema pudiera incluirla en los listados del programa.